# **Как пользоваться Скайпом инструкция для новичков**

Среднестатистический пользователь теряется при виде незнакомого интерфейса или сонма доступного функционала. Многим это покажется странным, ведь как можно не освоить популярные мессенджеры, однако и бывалые юзеры могут стать жертвой подводных камней. Сегодня мы поговорим о том, **как пользоваться Скайпом**, в процессе повествования рассмотрим особенности платформы, ее преимущества.

### **Коротко о главном**

**[Skype](https://skypeshe.ru/)** — популярное приложение для обмена пользовательскими файлами, мгновенными текстовыми и голосовыми сообщениями. Пользователю дается возможность совершать звонки как участникам платформы, так и знакомым на смартфоны и стационарные устройства. Хоть такая услуга и платная, но тарифы значительно ниже абонентской платы операторов мобильной связи.

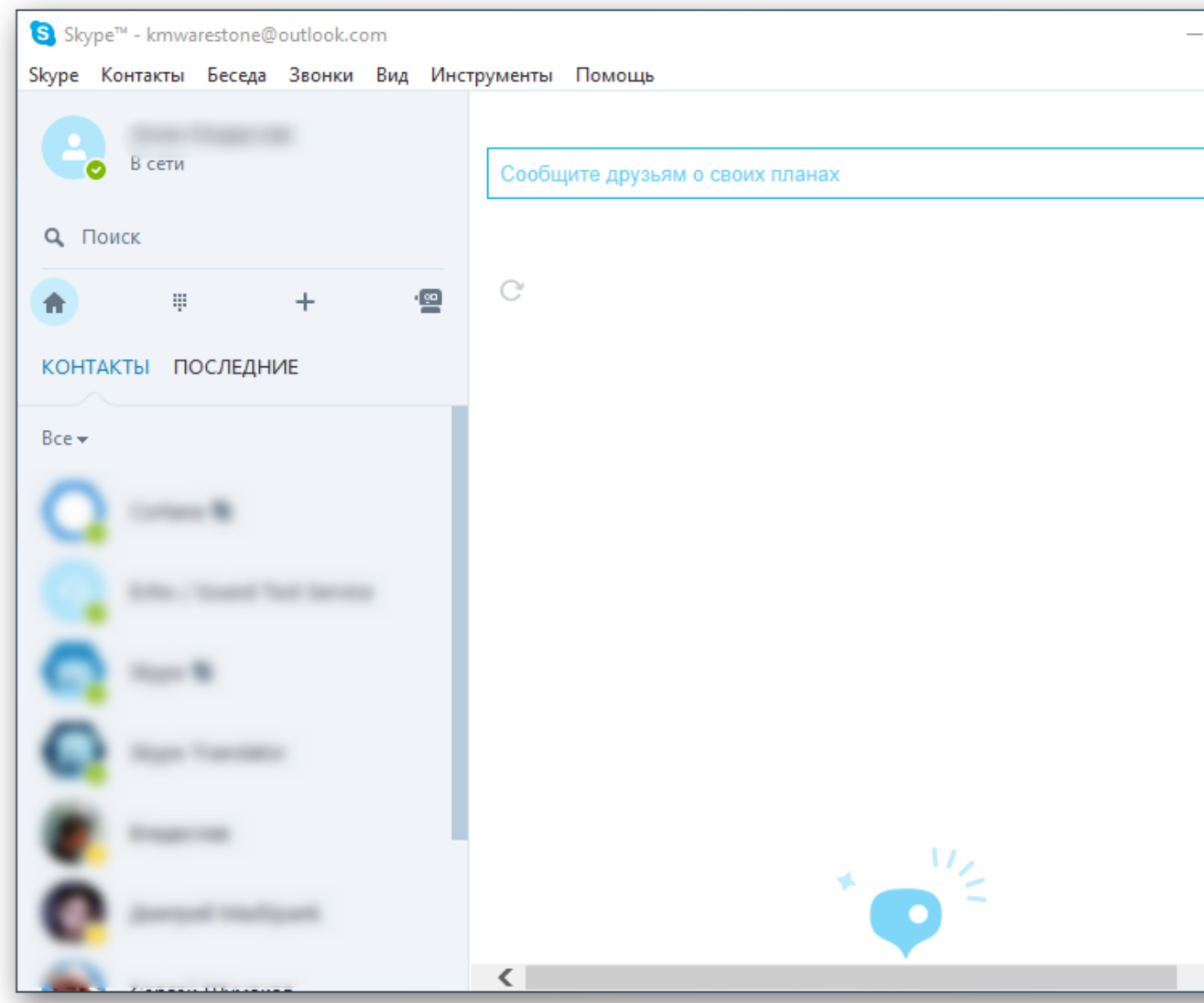

Помимо вышеназванных «сильных» сторон, мы обязаны упомянуть еще несколько:

- Высокая производительность адаптация под популярные платформы прошла незаметно, программная реализация радует «плавностью» эксплуатационного процесса.
- Бесплатная основа на официальном сайте проекта представлены дистрибутивы для актуальных платформ.
- Защищенность автоматическое шифрование данных препятствует прослушиванию и изыманию материалов для дальнейшего использования (ограничение распространяется и на правоохранительные органы).
- Кроссплатформенность установочные файлы представлены для большинства популярных систем.

#### Материально-техническая база корпорации Microsoft способна вывести Skype на принципиально новый уровень существования.

Отдельно стоит рассмотреть нюансы использования сервиса на ПК и мобильных платформах. Этим мы далее и займемся. В случае с **[компьютерами](https://skypeshe.ru/dlya-kompyutera)** речь пойдет и о новой, и о старой версии Скайпа.

### **Компьютеры и ноутбуки**

В настоящий момент компания Microsoft предлагает пользователям обновленную версию программы, которая от классической отличается измененным внешним видом и наличием новых функций,

например, **[уведомления о прочтении сообщений](https://skypeshe.ru/faq/kak-ponyat-prochitano-li-soobshhenie-v-skajpe)**. Но вместе с этим многие пользователи остаются верными старому Skype. Мы рассмотрим нюансы использования для каждого из случаев.

Если у вас сложности с установкой на компьютерах и ноутбуках, то обратитесь <sup>к</sup> **[данной статье](https://skypeshe.ru/dlya-kompyutera)**.

### **Случай 1: Старая программа**

Как только вы запустите Скайп, отобразится окно аутентификации (это не относится к Modern-версии). Здесь вам нужно указать данные от учетной записи или зарегистрировать новую. В качестве аккаунта отлично подойдет профиль Microsoft. Процедура создания «учетки» особо ничем не примечательна:

#### 1. Кликните по пункту регистрации.

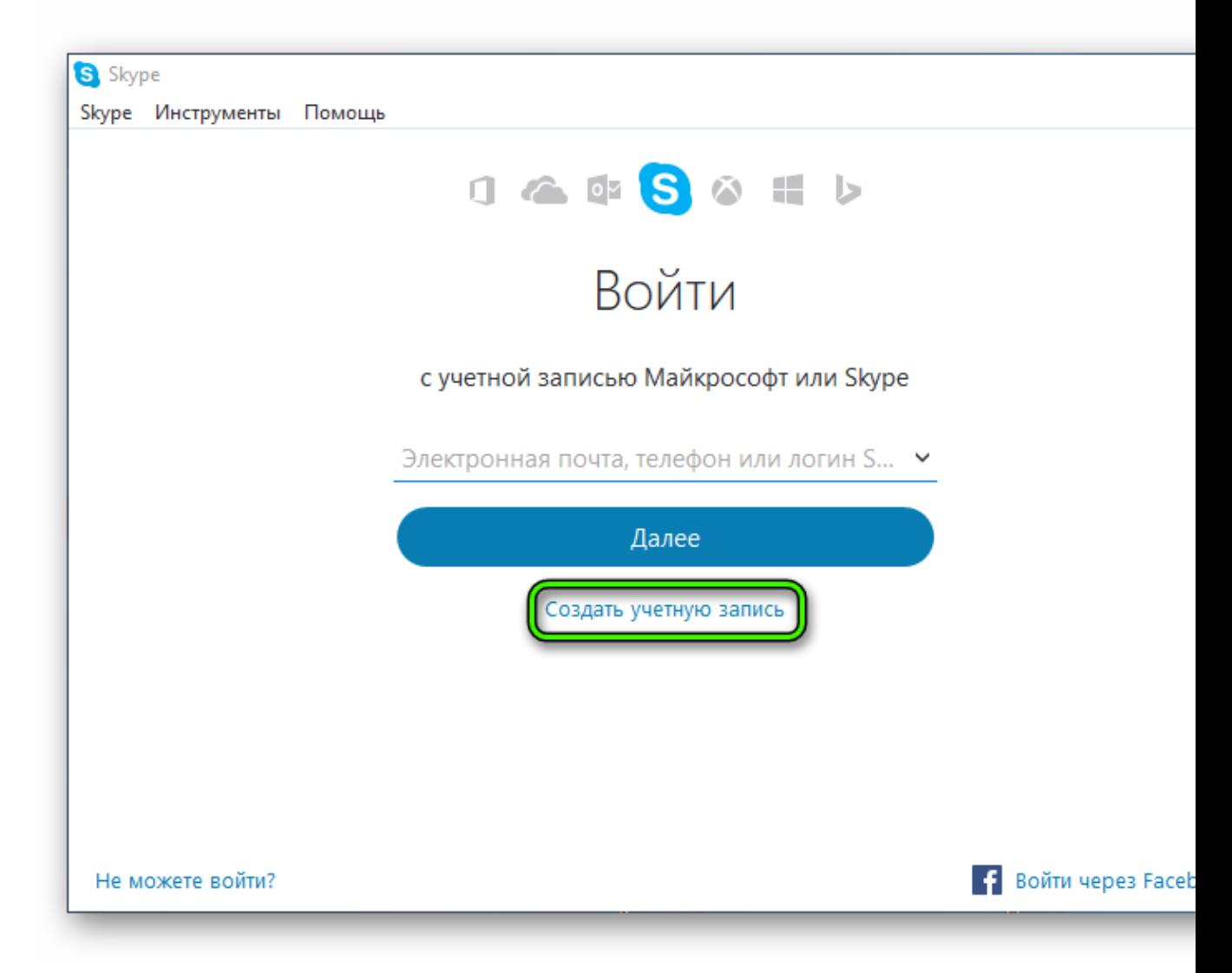

2. На выбор есть два варианта: привязка профиля к электронному адресу или к номеру телефону. Укажите тот, который будет более удобен для вас.

- 3. В другом поле нужно ввести
	- пароль.

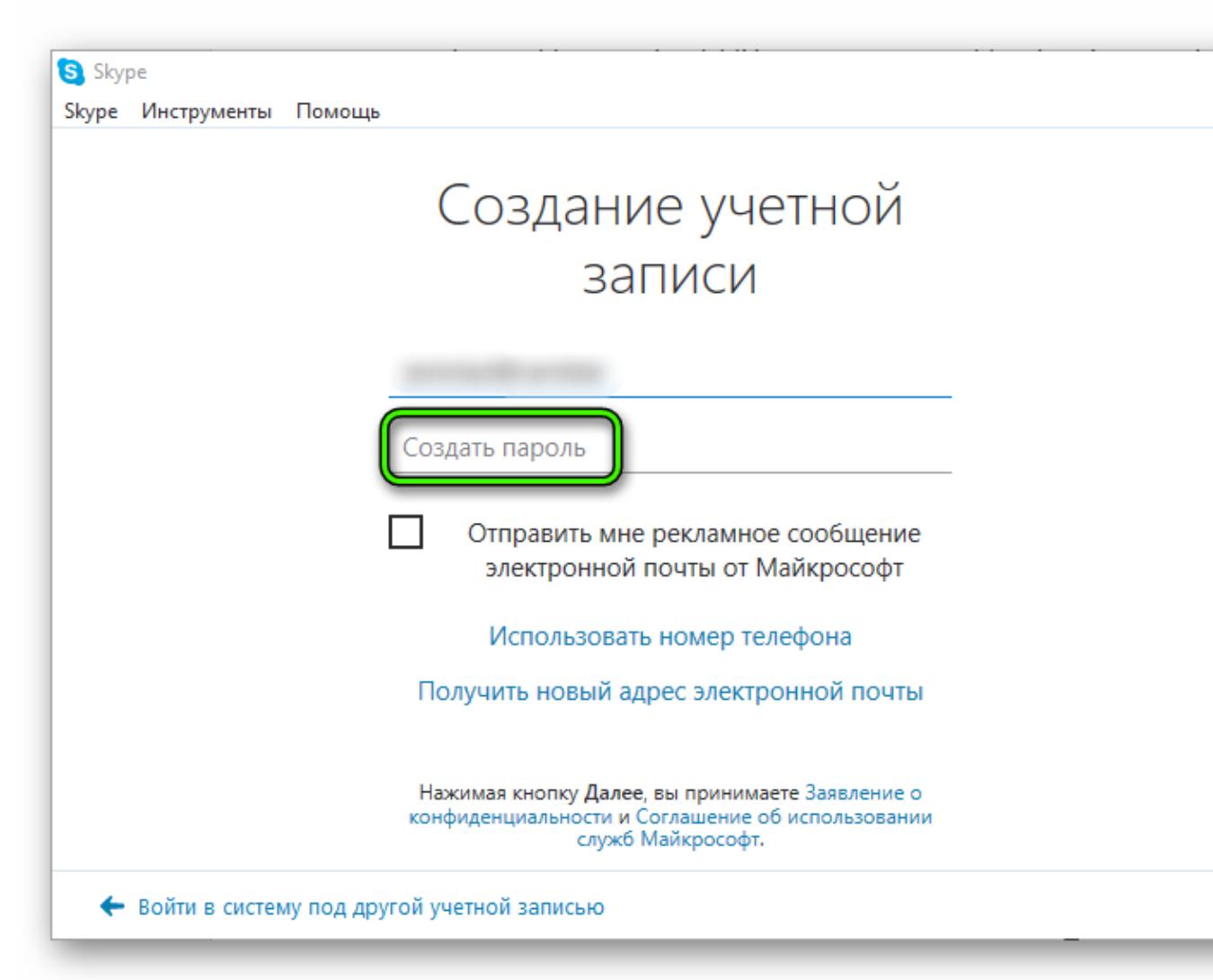

#### 4. Остается только активировать профиль.

Указание максимального количества информации облегчит поиск «учетки» вашими знакомыми, повысит шансы на продолжение случайных бесед в групповом «чате».

После авторизации перед пользователем открывается главное окно программы, выполненное в лаконичном стиле. Перед поиском родных и видеозвонками, важно удостовериться в работоспособности записывающих и воспроизводящих устройств. Дальнейшие мероприятия представлены ниже:

1. Переходим на вкладку **«Инструменты»**, кликаем на пункт **«Настройки…»**.

2. Выбираем **«Настройки звука»**, регулируем громкость микрофона, динамиков.

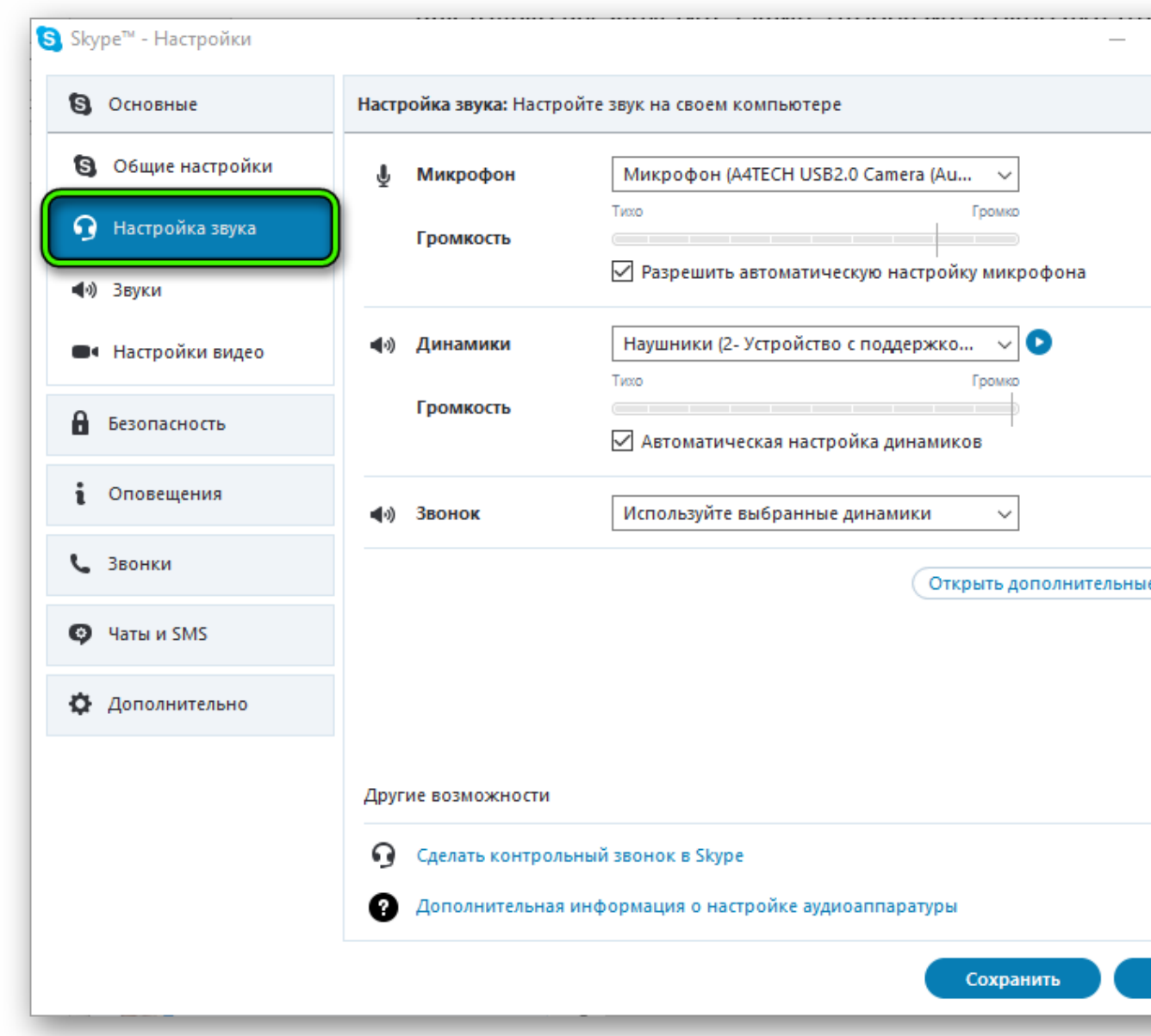

- 3. Система дает возможность удостоверится в работоспособности устройства, аналогичная процедура предназначается и для веб-камеры (при наличии).
- 4. В списке контактов можно найти запись **«Echo / Sound…»**. Это специальный бот для проверки связи. Перейдите в диалог с ним, а потом кликните по иконке в виде трубки.

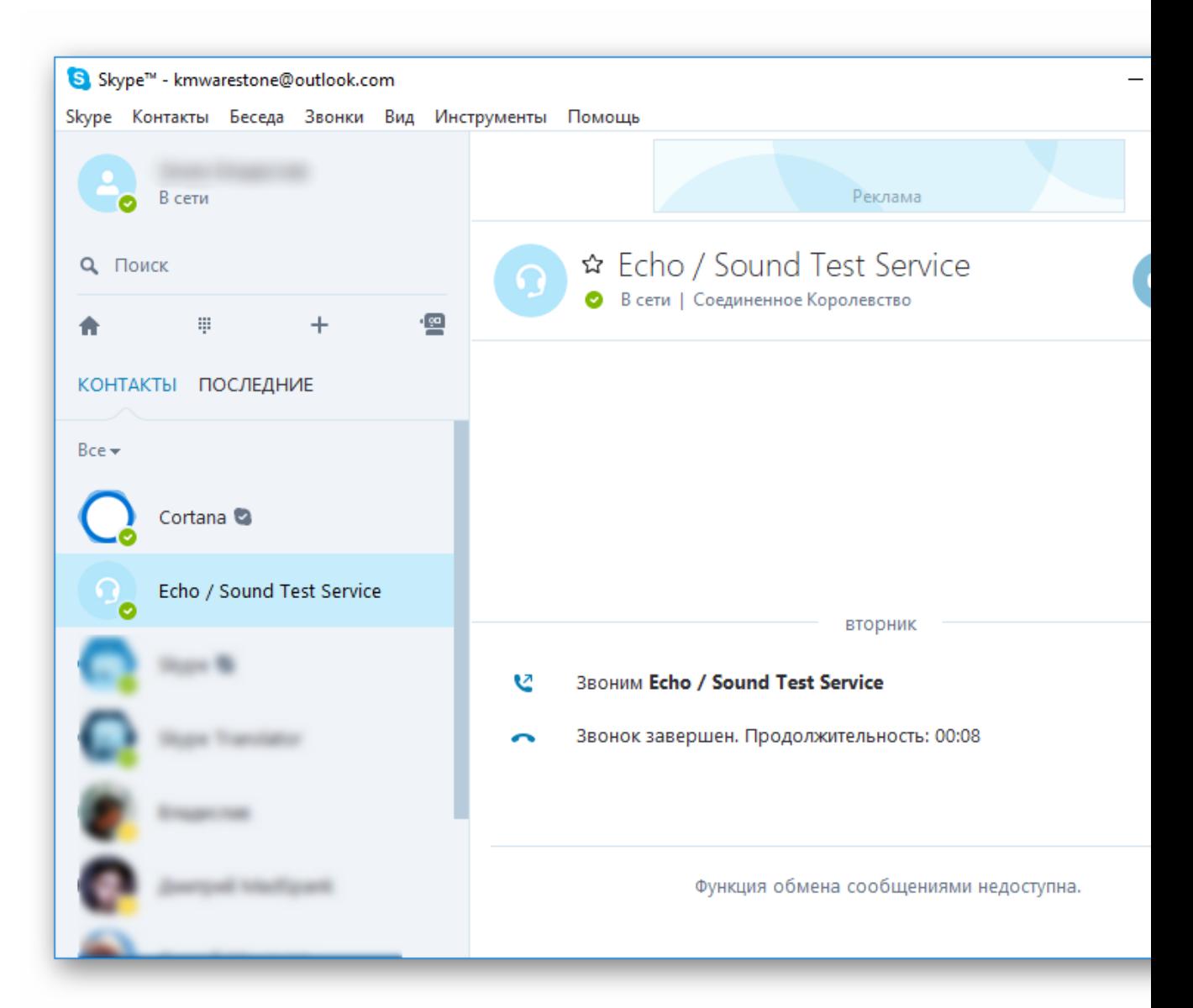

Теперь вы знаете, как совершать вызовы, а заодно сможете проверить работу наушников и микрофона.

Процесс добавления нового пользователя в контакты потребует прохождения следующих манипуляций:

1. Чуть ниже имени пользователя имеется строка **«Поиск»**.

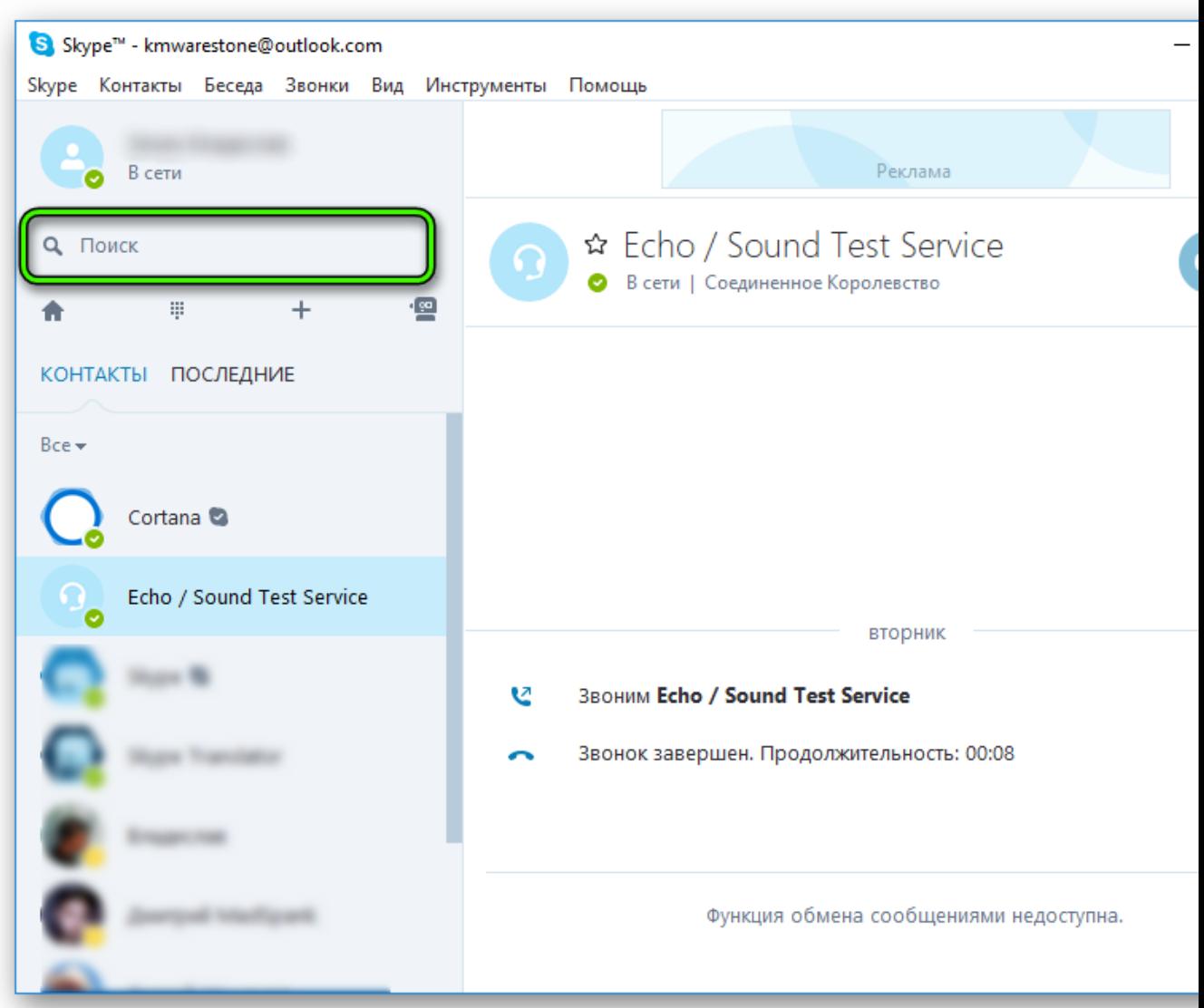

Кликаем по ней и вводим логин пользователя.

2. Переходим в диалог с ним и жмем на **«Добавить в список…»**. На этом первое знакомство с особенностями мессенджера Skype можно считать пройденным.

### **Случай 2: Новый Скайп**

При первом запуске, как и в прошлом случае, пользователю необходимо или зайти в собственную учетную запись, или завести новую. Процесс регистрации во всех деталях мы уже рассмотрели **[здесь](https://skypeshe.ru/faq/kak-sozdat-uchetnuyu-zapis-v-skajpe)**, а сейчас предлагаем краткую версию:

#### 1. Кликните по кнопке **«Войти или**

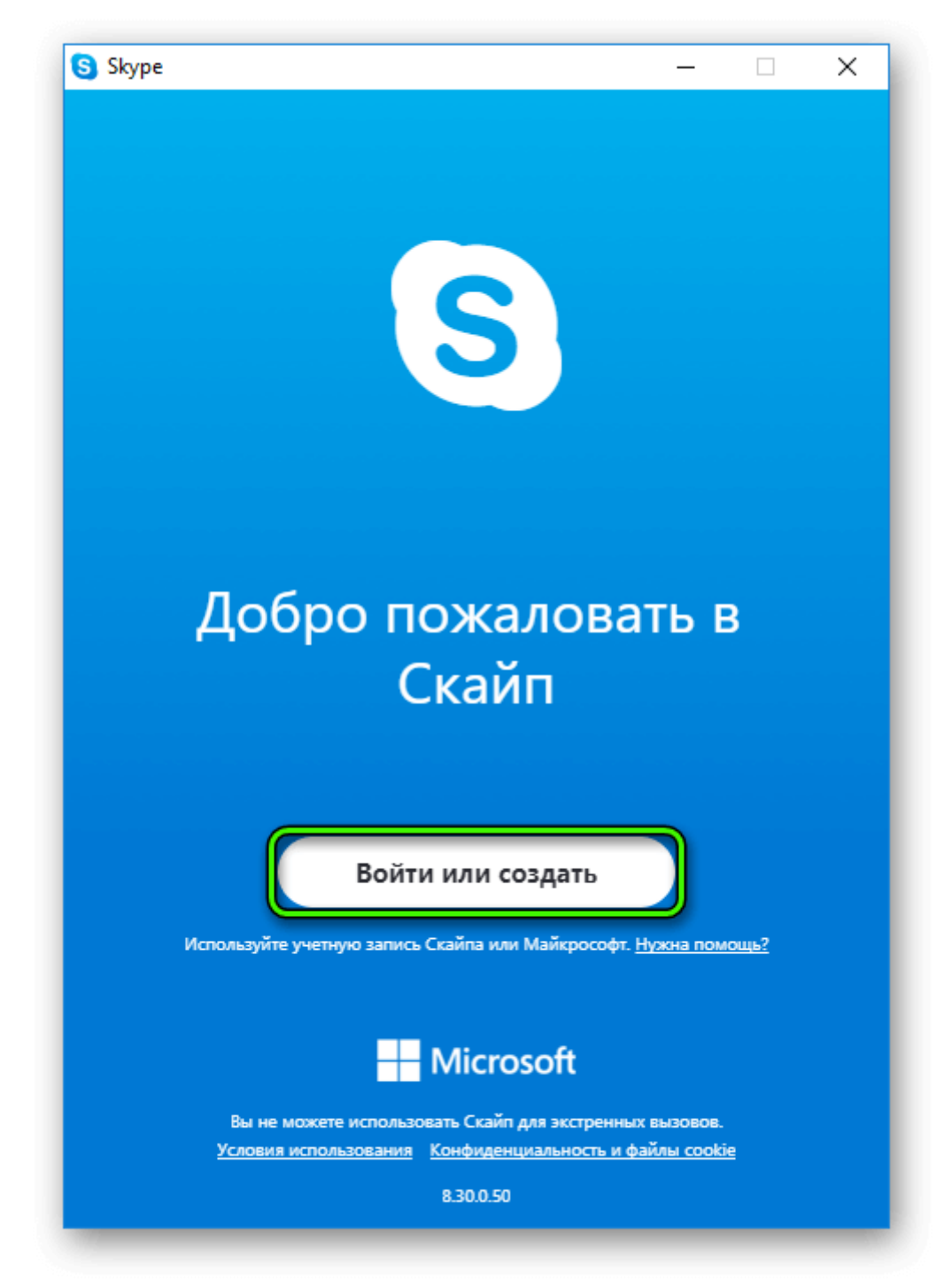

#### **создать»**.

- 2. Теперь нажмите на **«Создайте ее!»**.
- 3. Здесь либо введите телефонный номер, либо переключитесь на регистрацию через email-адрес.
- 4. Заполните необходимые поля и подтвердите процедуру вводом кода из SMS или из электронного письма.

Затем уже начнется непосредственно настройка аккаунта. Сначала вам предложат загрузить

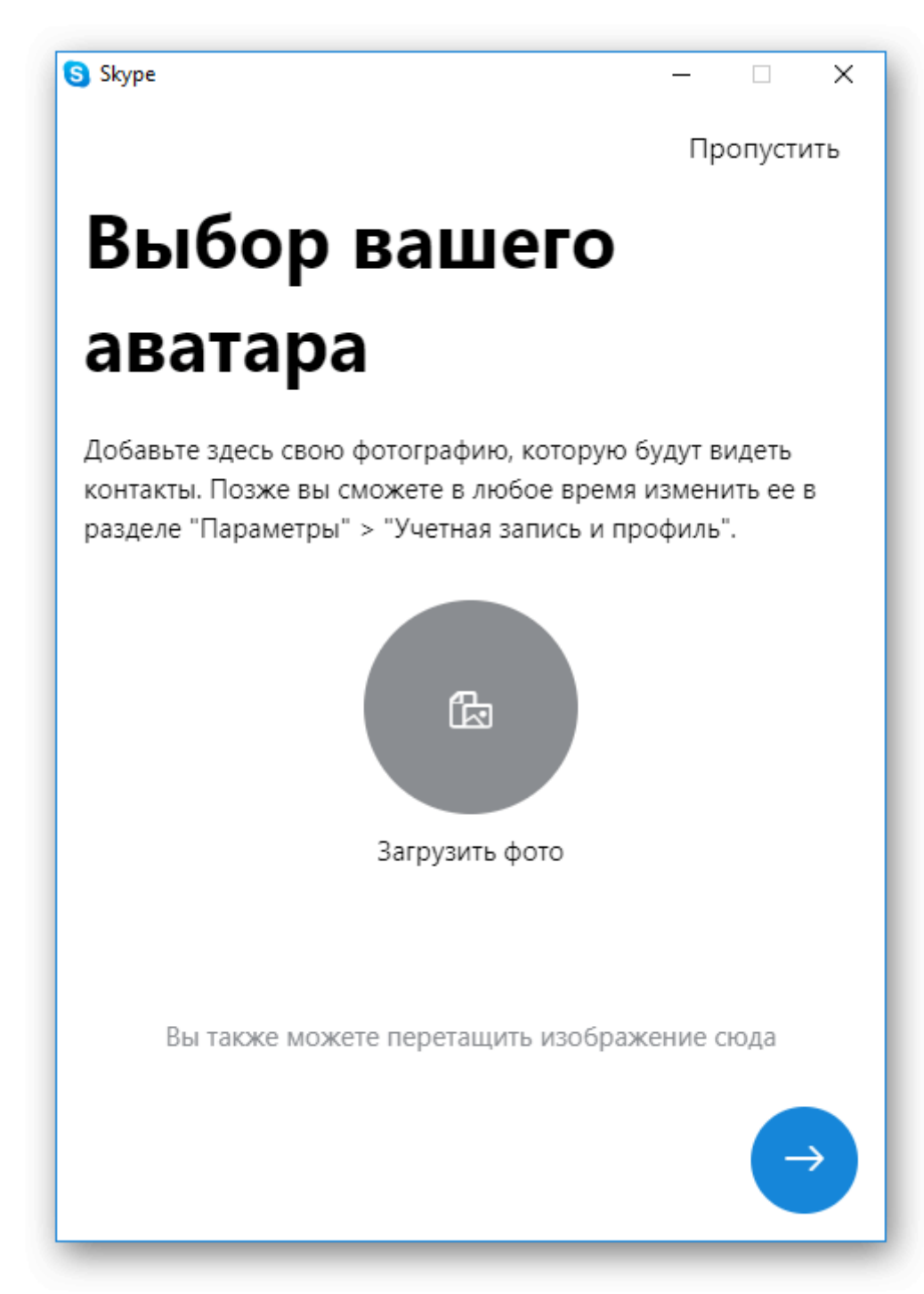

аватарку.

Но этот шаг можно пропустить, нажав на соответствующую кнопку. Потом отобразится страница проверки звука. Попробуйте что-то сказать в микрофон и прослушать динамики/наушники. Затем аналогичная процедура выполняется и с веб-камерой.

Когда вся настройка будет выполнена, отобразится основное окно программы. Попробуем добавить первый контакт для общения. Кликните по форме поиска, введите никнейм, телефон или email вашего знакомого и переключитесь на раздел **«Люди»**.

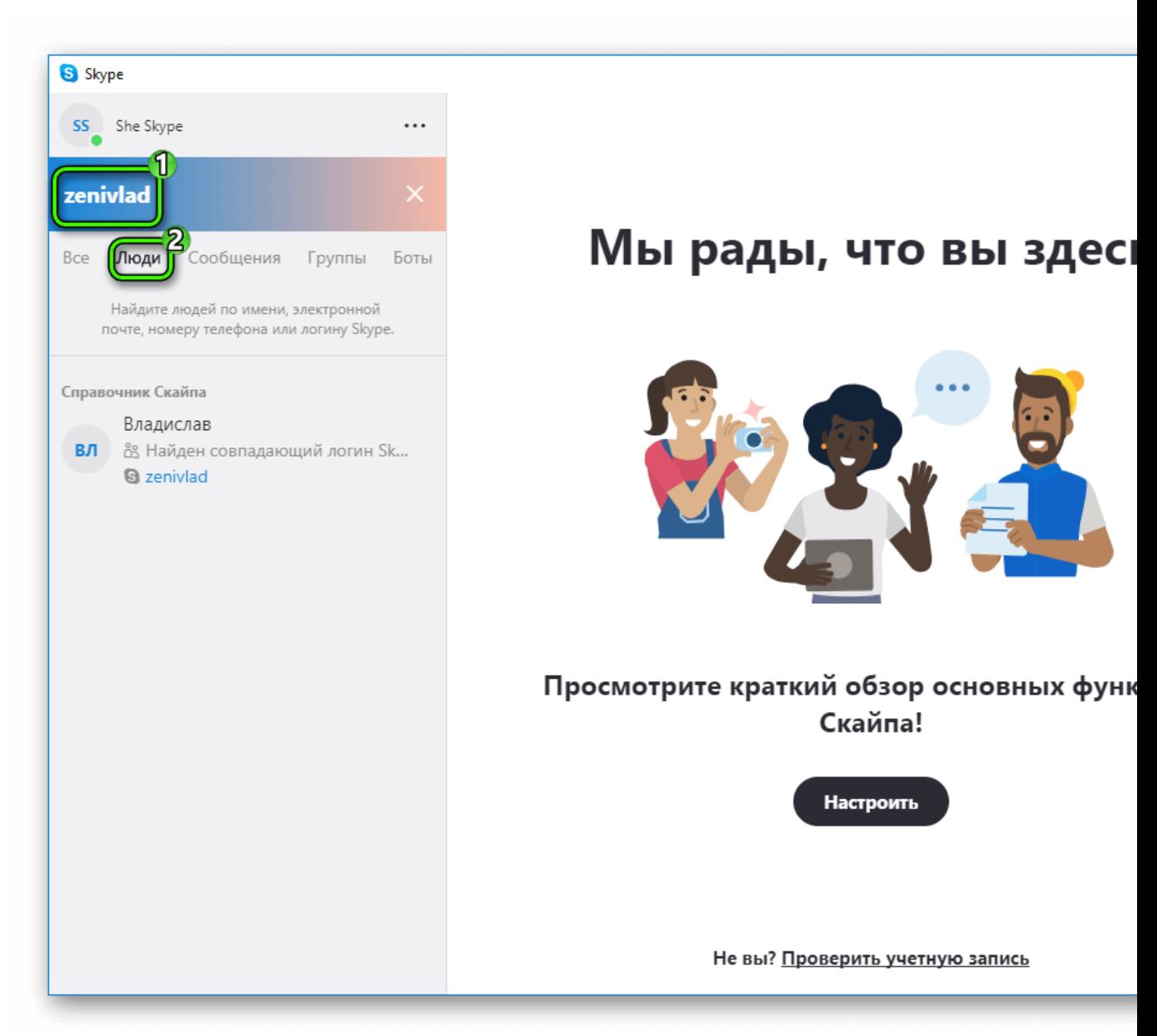

Откройте страницу нужного пользователя и отправьте ему любое сообщения. Он автоматически запишется в адресной книге, когда примет приглашение (оно пересылается автоматически).

## **Смартфоны и планшеты**

Теперь разберемся с том, как пользоваться Скайпом на телефоне. Начать стоит с **[установки приложения](https://skypeshe.ru/wp-admin/post.php?post=171&action=edit)** и авторизации в нем. Все контакты синхронизированы между мобильным устройством и стационарной программой, а хранятся они на серверах Microsoft. Поэтому вручную ничего переносить не придется. Остановимся на нескольких пунктах:

 Отправка сообщений и звонки — интерфейс устроен аналогичным образом, что и его «настольный» собрат. В нижней части экрана имеет поле для вызова виртуально клавиатуры, сверху — значки голосового звонка и

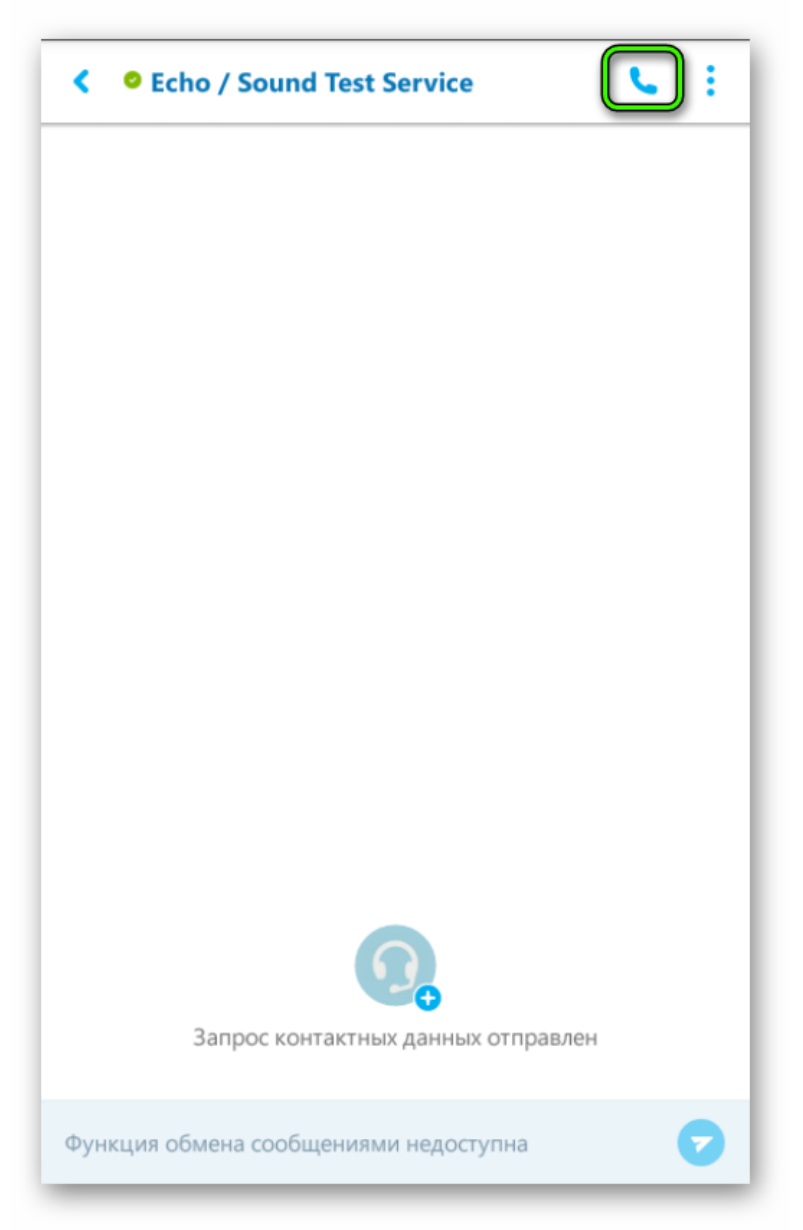

подключения видеосвязи.

- Удаление истории сообщений предусмотрена ручная чистка переписок или полноценное удаление локального профиля в Skype.
- Блокировка контактов для соответствующего действия выделите пользователя и выберите

команду **«Удалить…»** или **«Заблокировать…»**.

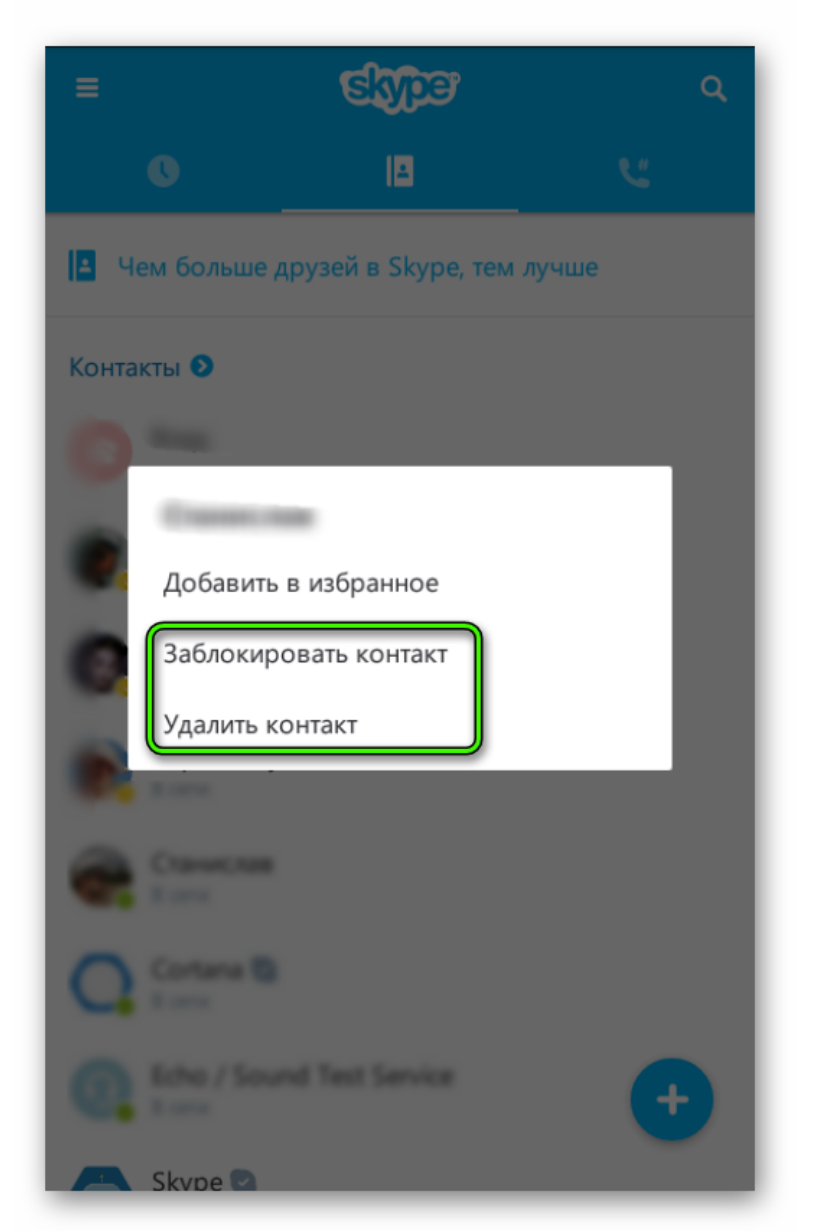

Процесс регистрации нового пользователя и авторизация в мобильной версии ничем не отличается от «настольной». Юзеру все также нужно заполнить обязательные поля, перечень которых представлен выше.